# **ಕರ್ನಾಟಕ ರಾಜ್ಯ ಶುಶ್ರೂ ಷ ಪರಿಷತ್ Karnataka State Nursing Council ಗುಡ್ಸ್ಟ ್ ಯ ಾಂಡಾಂಗ್, ಜ್ರ್ಾಲ್ನ ರ್ಾಾಂಗ್ಮ ತ್ತು ಮಿಡ್ವ ೈಫ್ GOOD STANDING, GENERAL NURSING AND MIDWIFE**

**Step 1**: Go to **sevasindhu.karnataka.gov.in** website and click on **Departments & Services** 

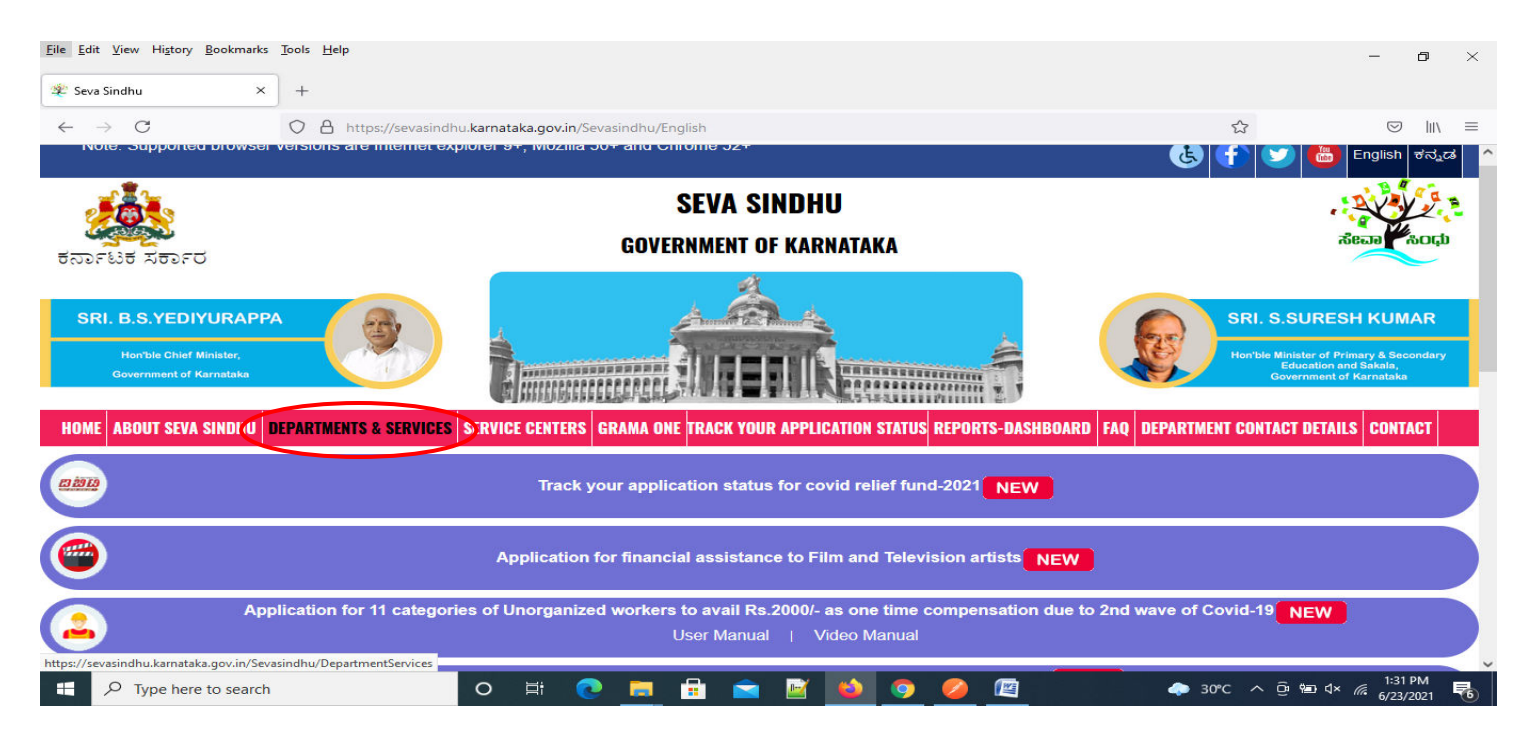

# **Step 2**: Click on**Karnataka State Nursing Council**and select **GOOD STANDING, GENERAL NURSING AND MIDWIFE**. Alternatively, you can search for GOOD STANDING, GENERAL NURSING AND MIDWIFEin the **search option**

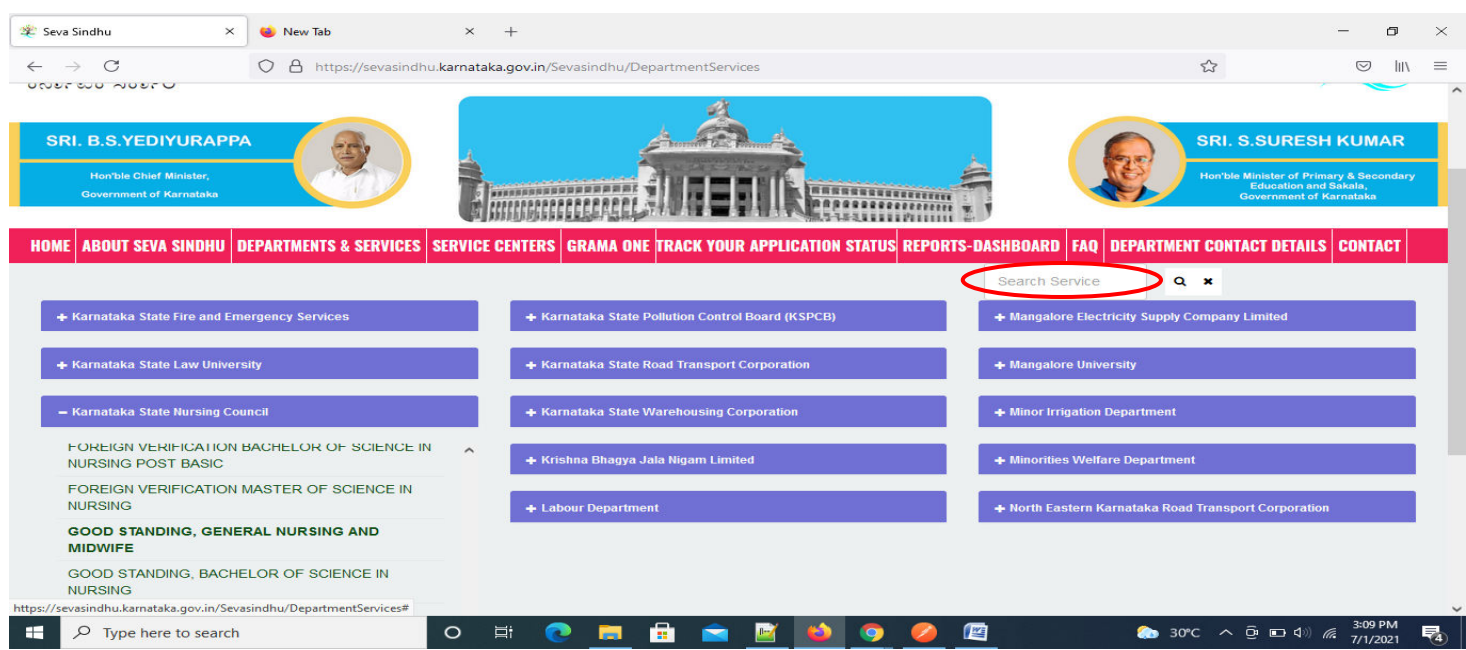

#### **Step 3** :Click on **Apply online**

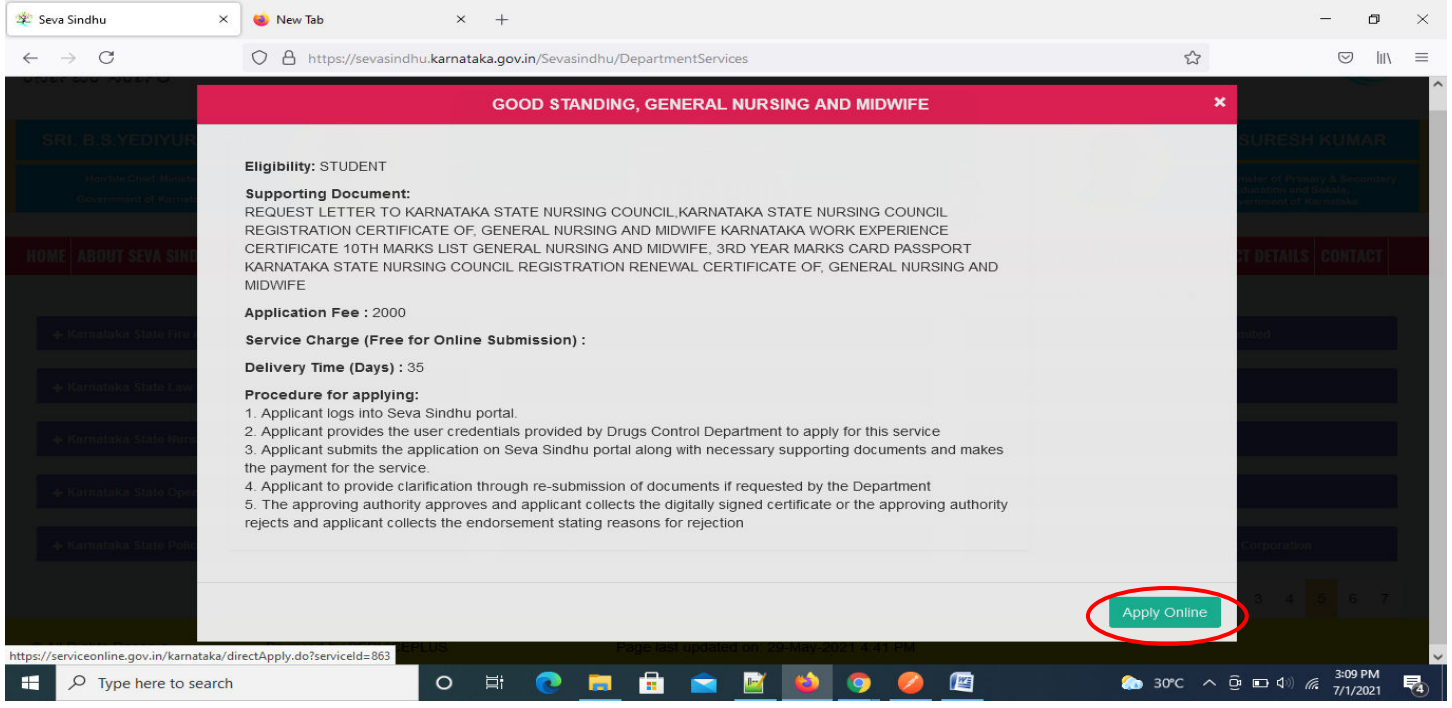

#### **Step 4**: Enter the username, password/OTP, captcha and click on **Log In** button

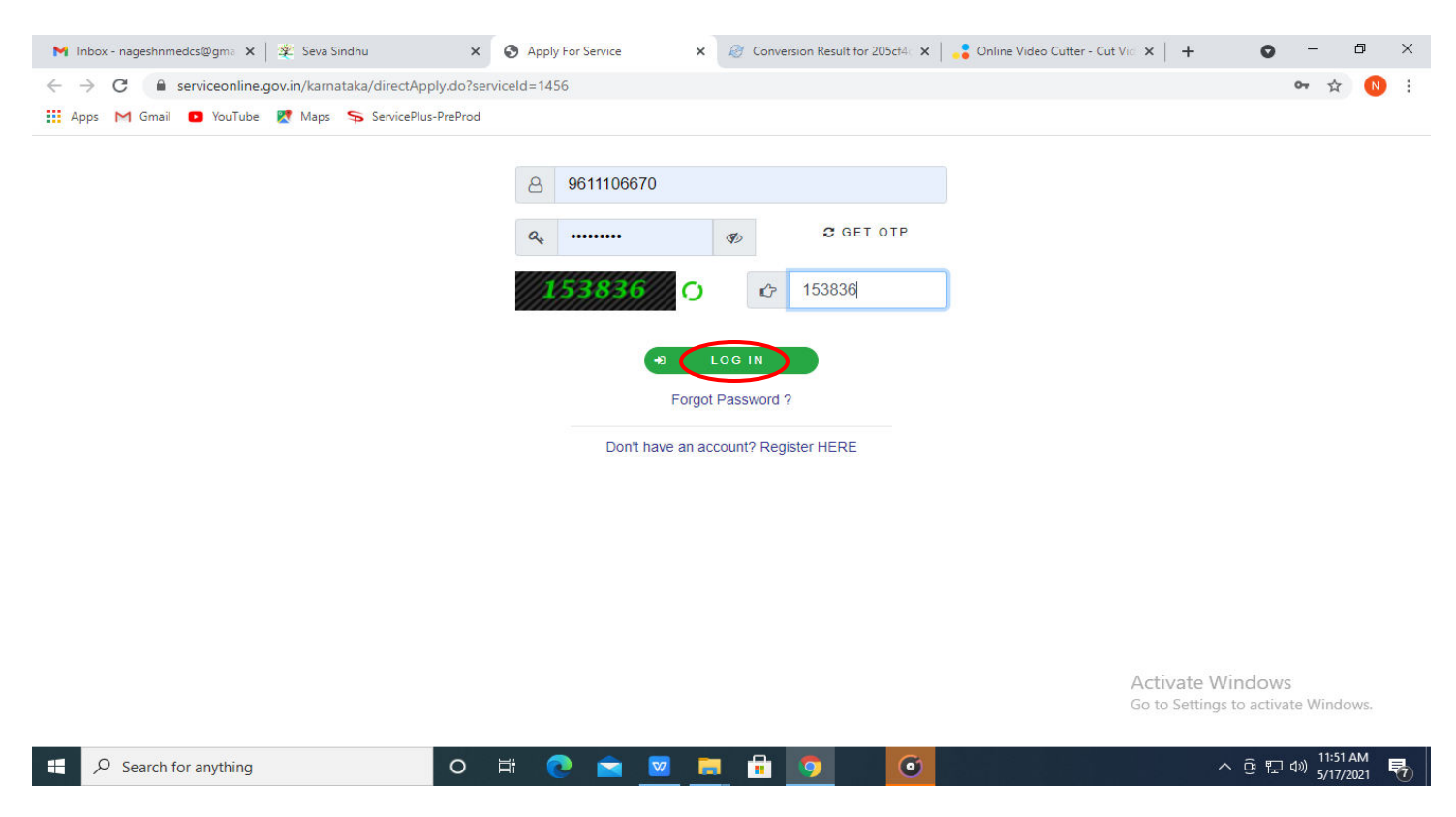

## **Step 5**: Fill the **Applicant Details**

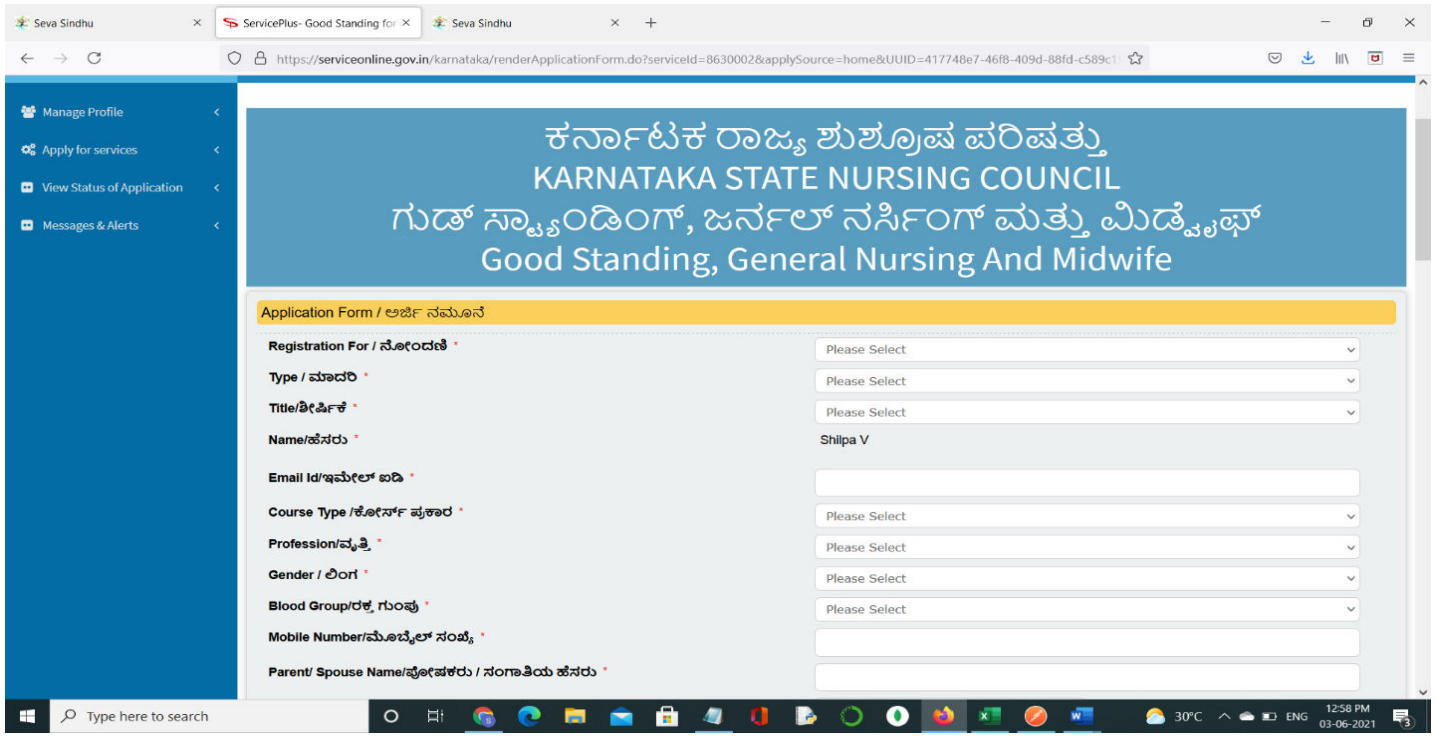

# **Step 6**: Verify the details. If details are correct, select the **checkbox ("I Agree")&Submit**

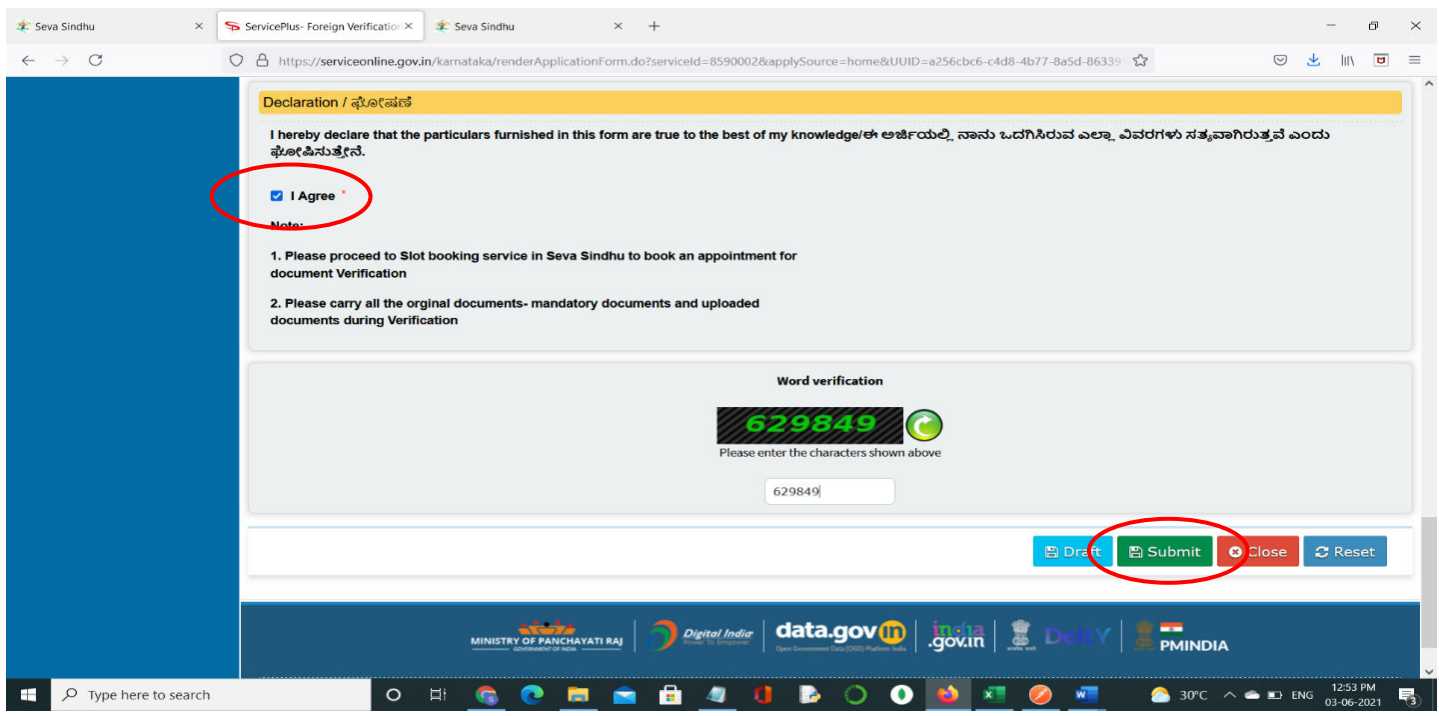

# **Step 7**: A fully filled form will be generated for user verification

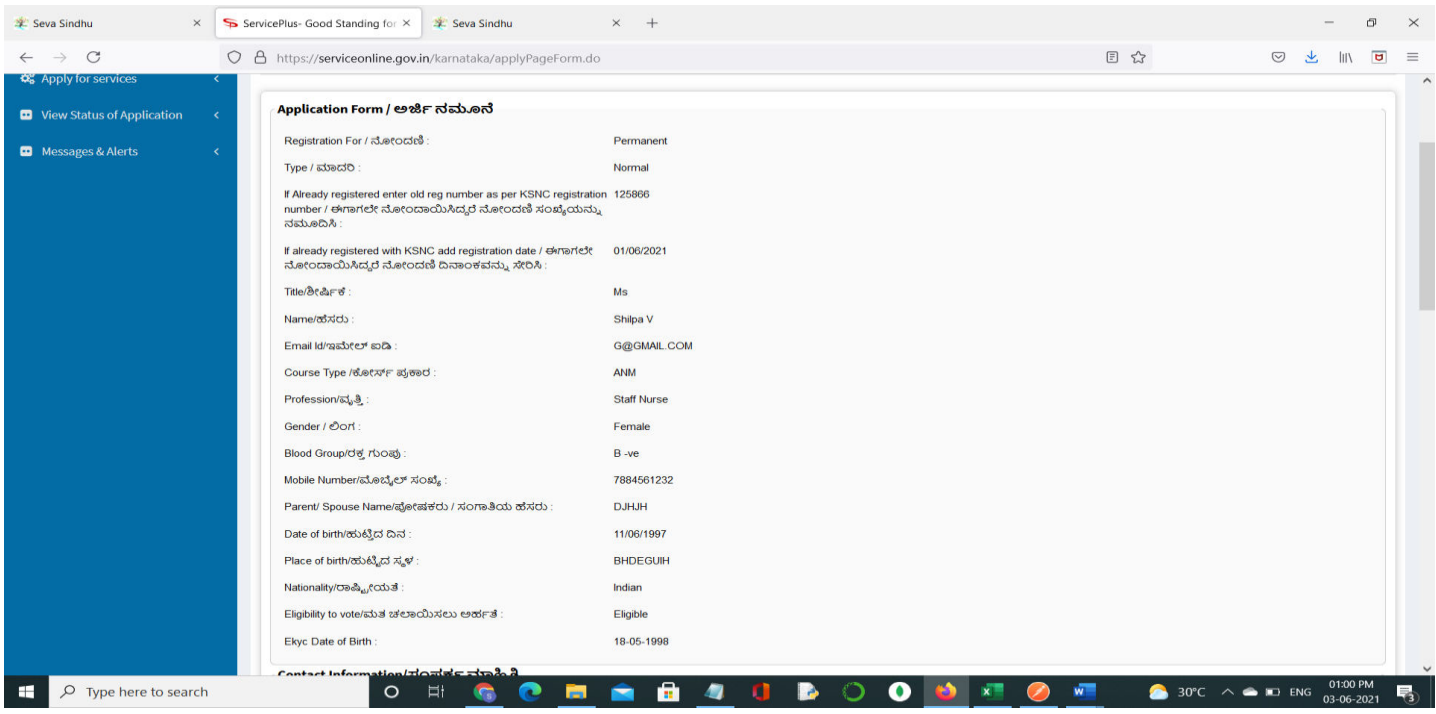

# **Step 8** : Click on **Attach Annexures**

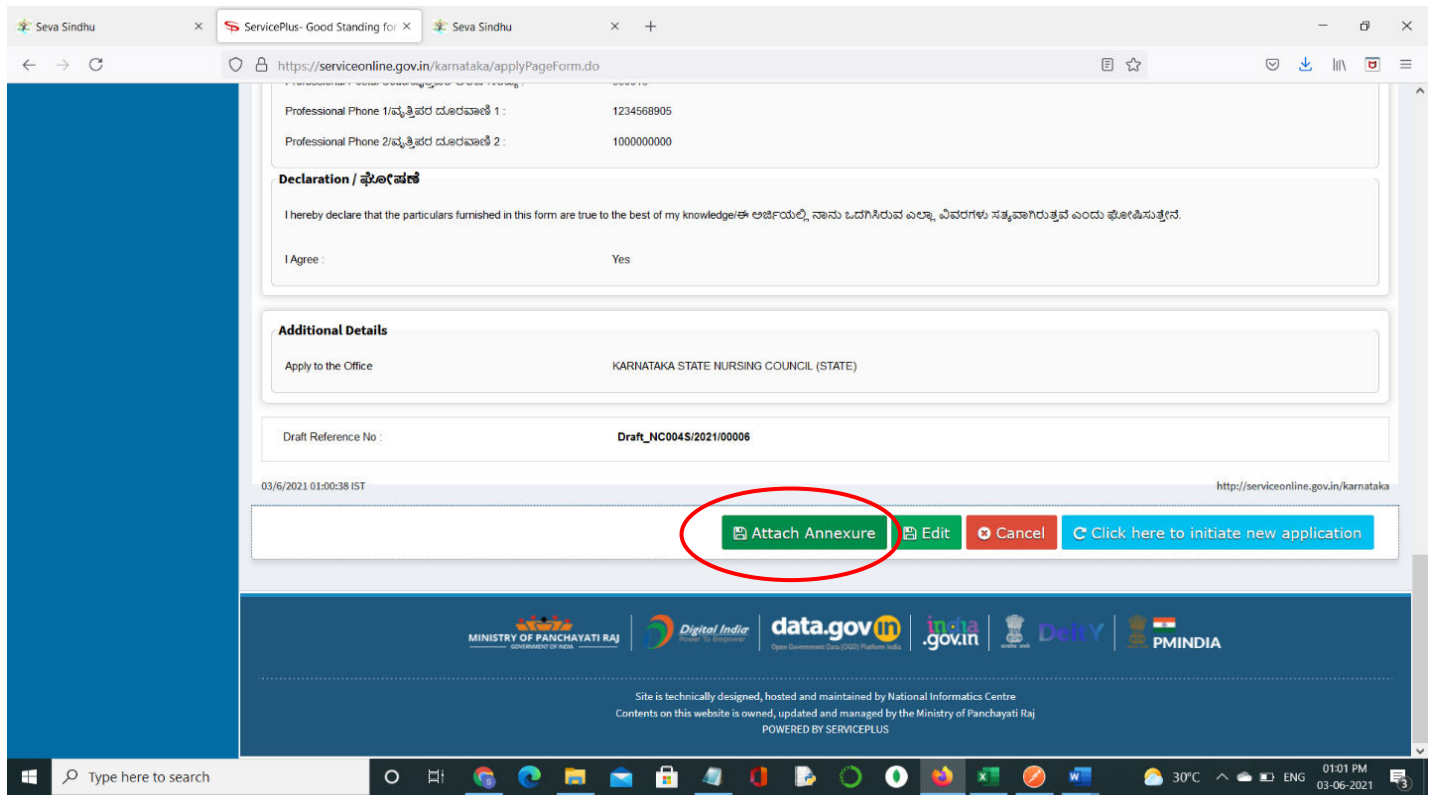

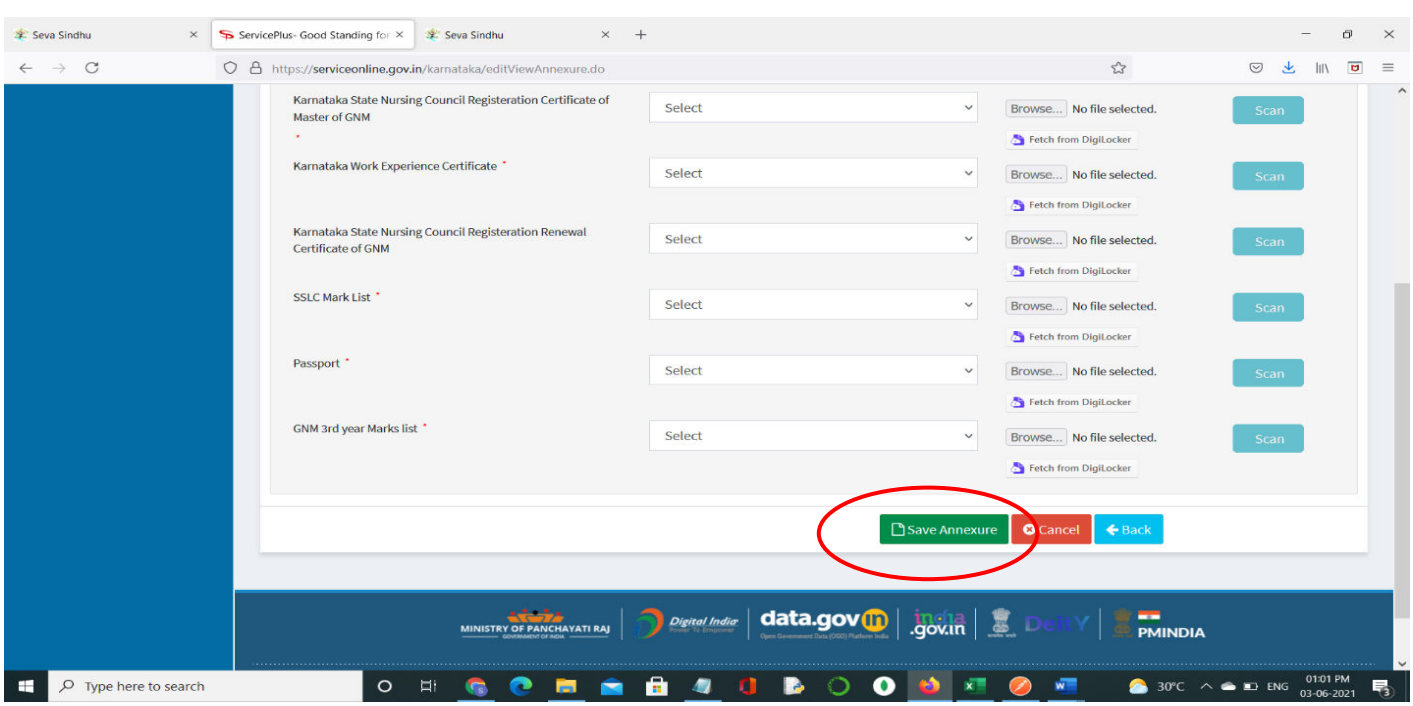

### **Step 9**: Attach the annexures and click on **Save Annexures**

**Step 10 :**Saved annexures will be displayed and click on **eSign and Make Payment** to proceed

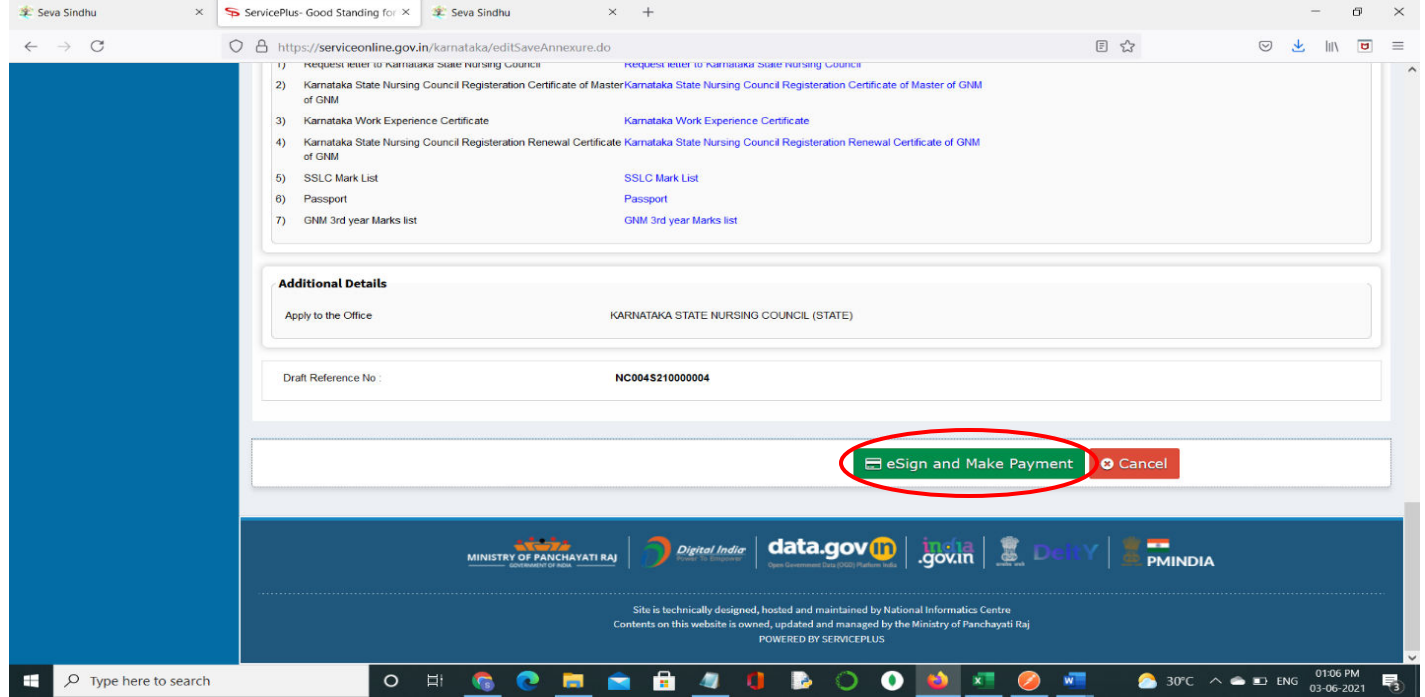

**Step 11 :** Click on I agree with above user consent and eSign terms and conditions and Select authentication type to continue and click on **OTP**

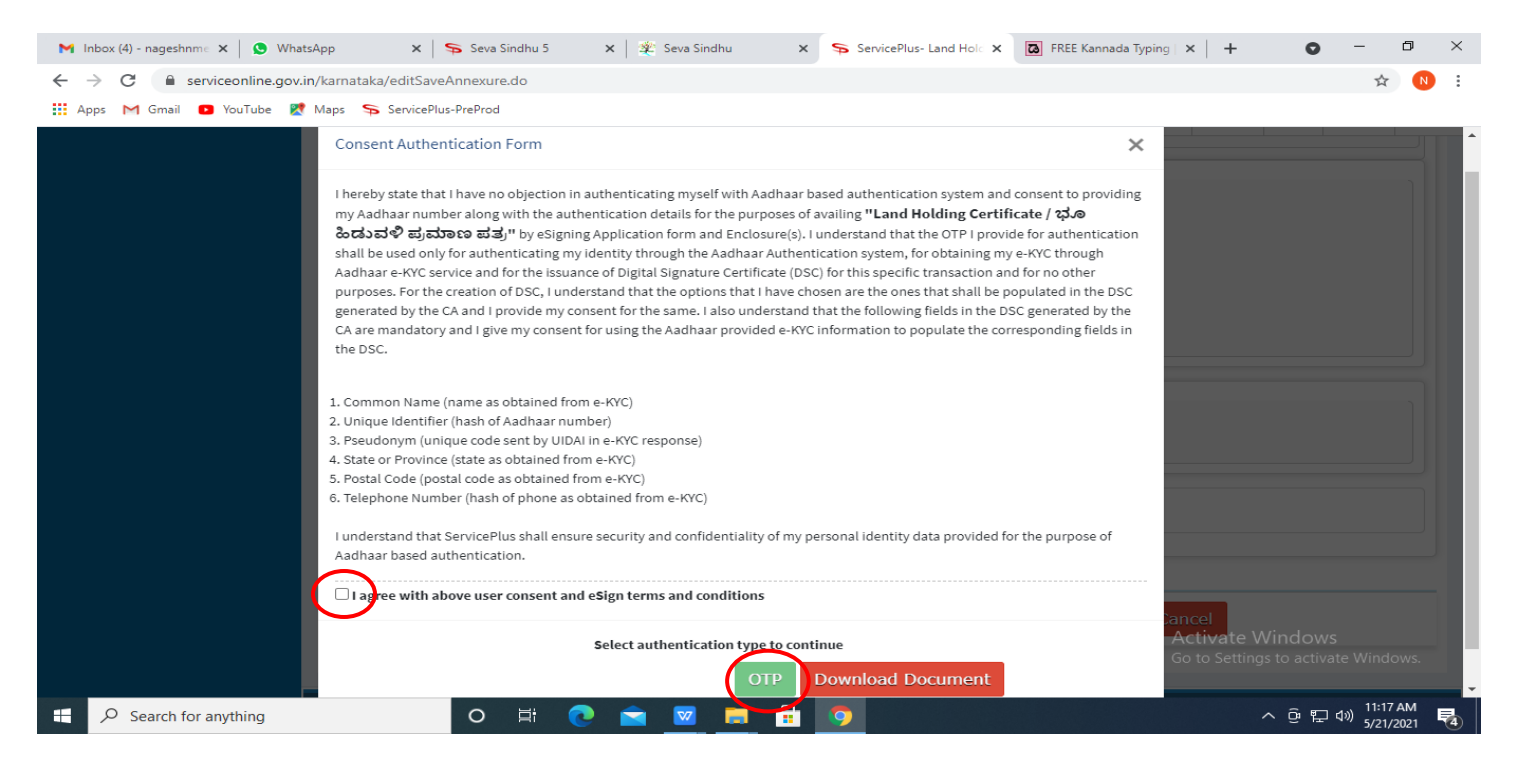

#### **Step 12** : Enter **Aadhaar Numbe**r and click on **get OTP**

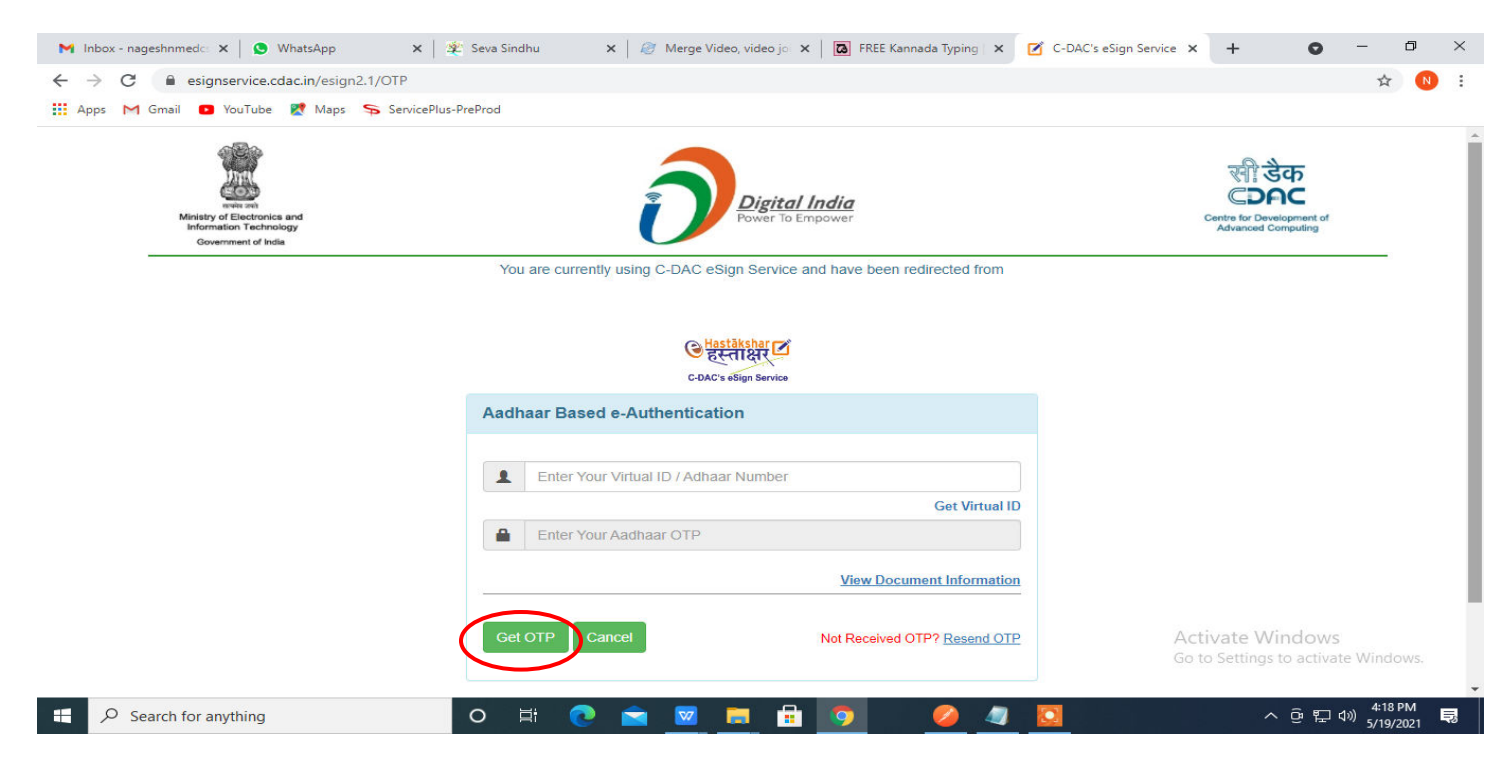

# **Step 13 :** Enter **OTP** and click on **Submit**

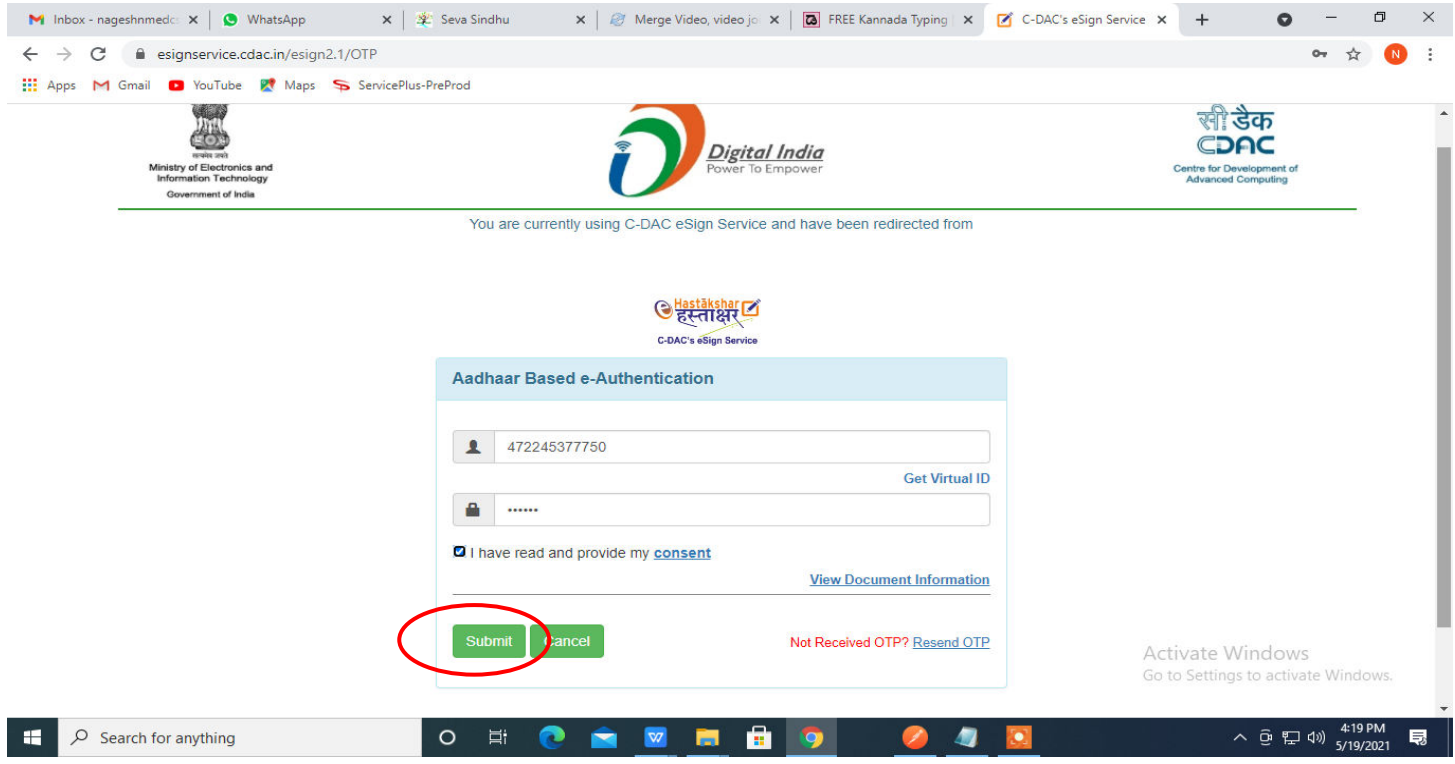

# **Step 14 :**Select the **Mode of Payment** and click on **Make Payment** to proceed.

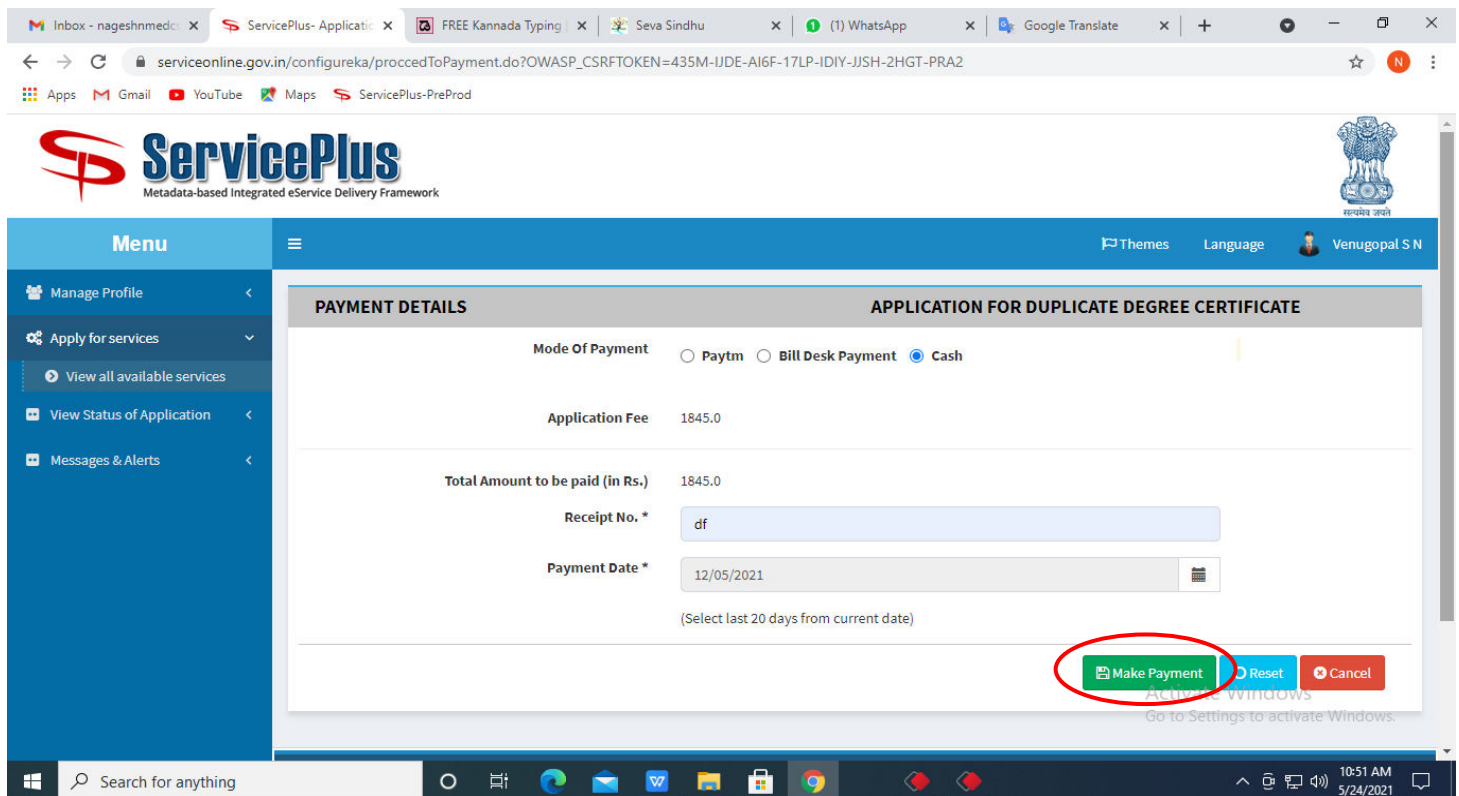

**Step 15 :** Select preferred payment method (Credit Card/Debit Card/Internet Banking), enter the required details and click on make payment.

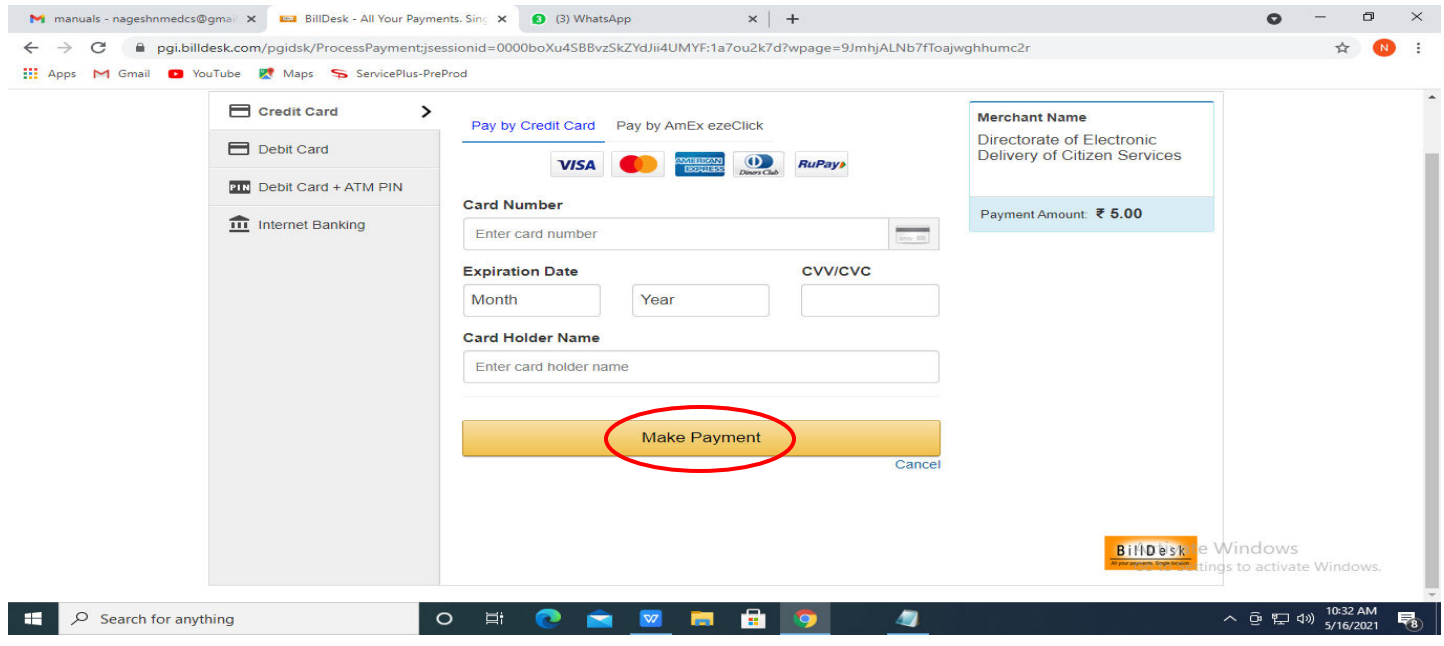

**Step 16 :**After payment is successful, acknowledgement will be generated. Acknowledgement consists of applicant details, application details and the payment details for applicant's reference.

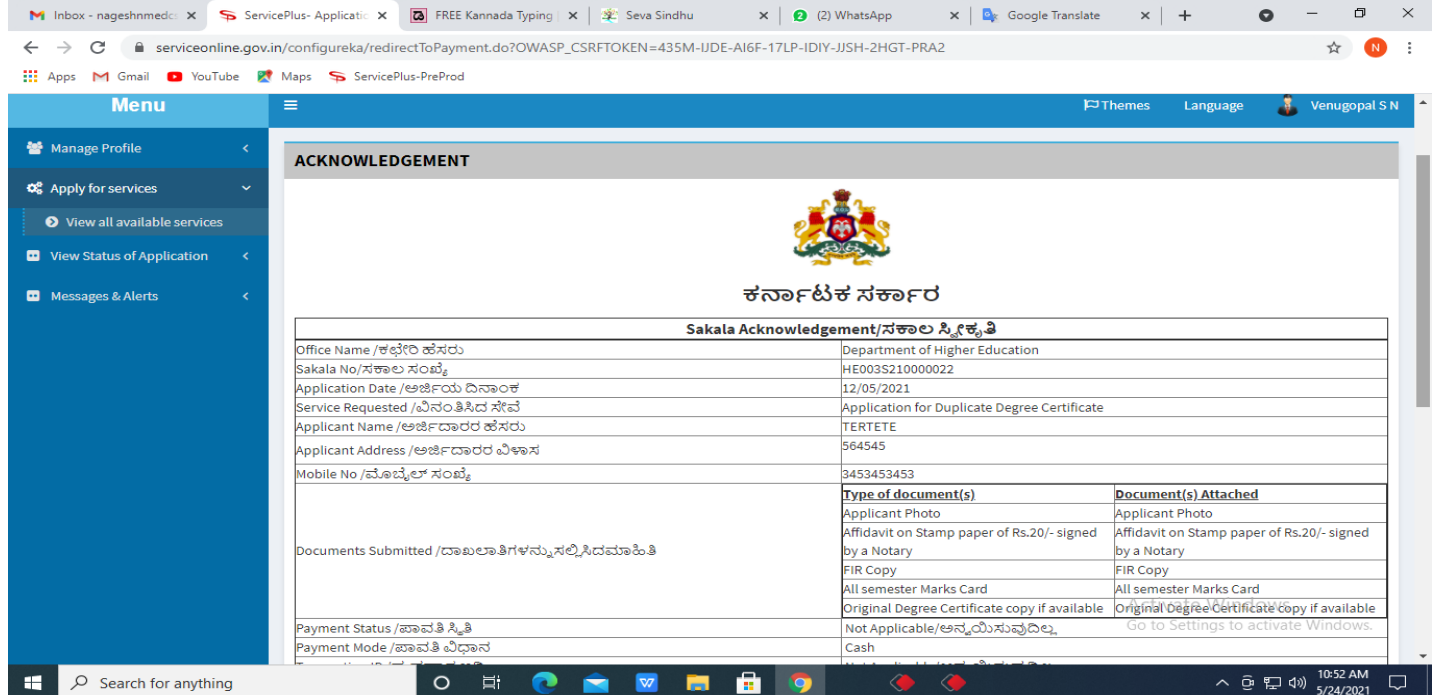

# **Step 17 :**To download the certificate, go to the **sevasindhu.karnataka.gov.in** and click on **Registered Users Login Here.**

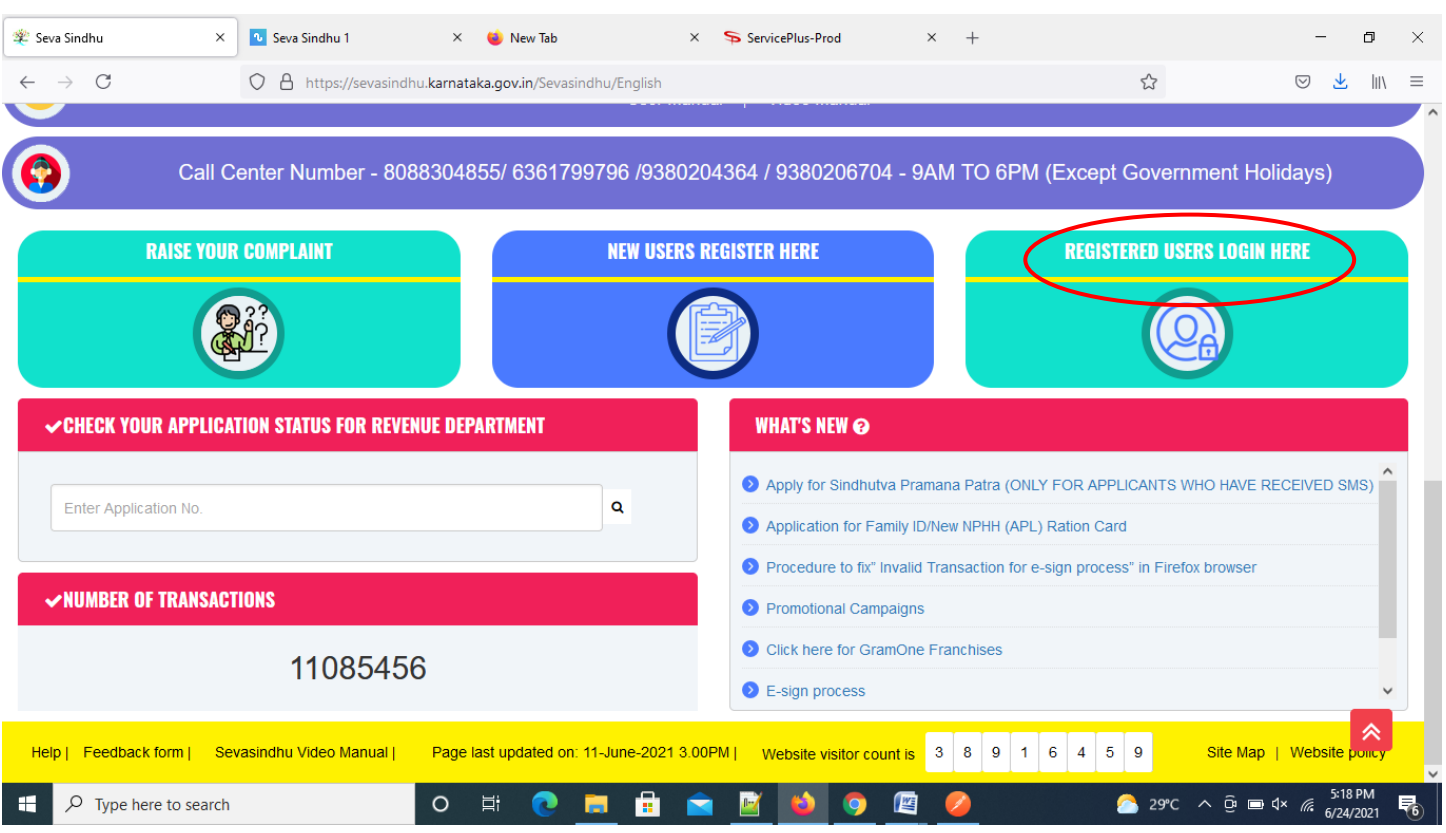

## **Step 18 :**Once the login page is open, enter your username, password/OTP, captcha and click on **Submit.**

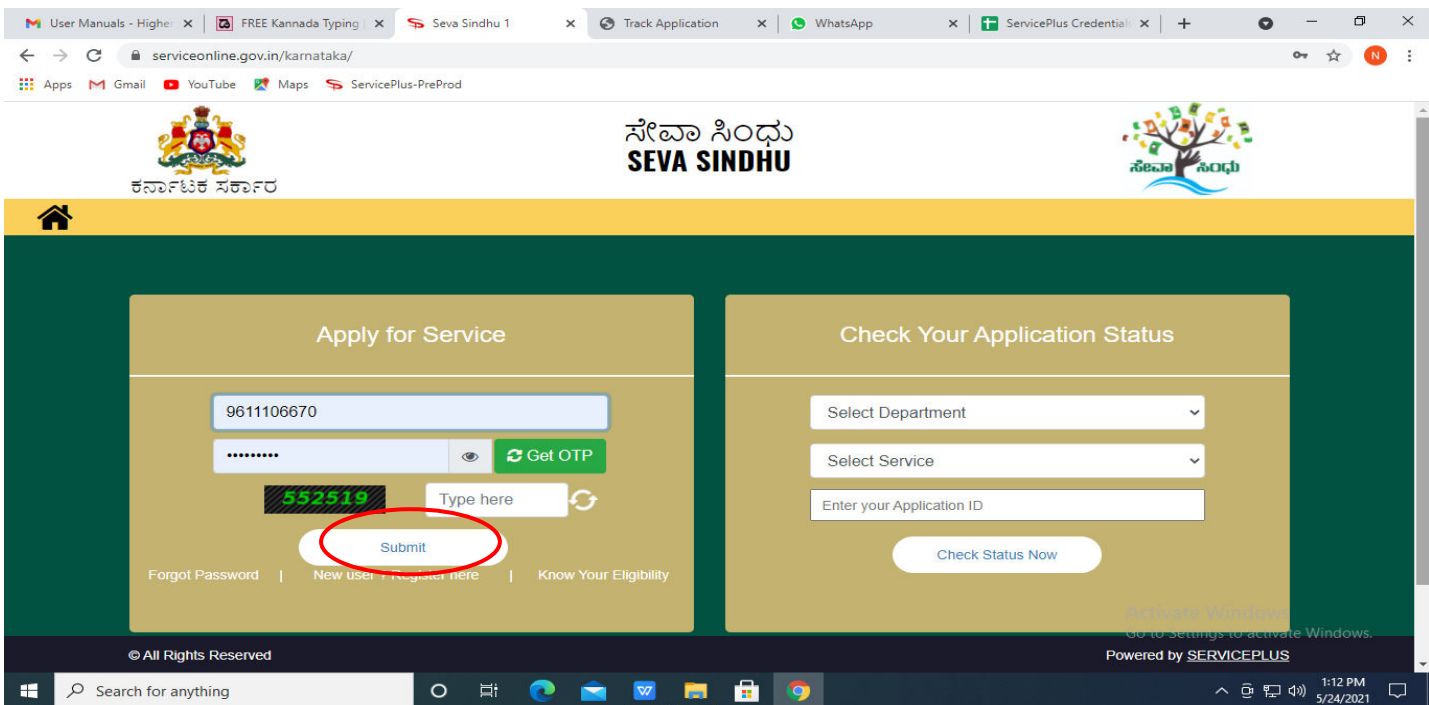

**Step 19 :**Click on **View Status of Application --> Track application status**. Enter Application Reference Number (you can refer to Acknowledgment/SMS to get Application Reference Number) and click on **Get Data**

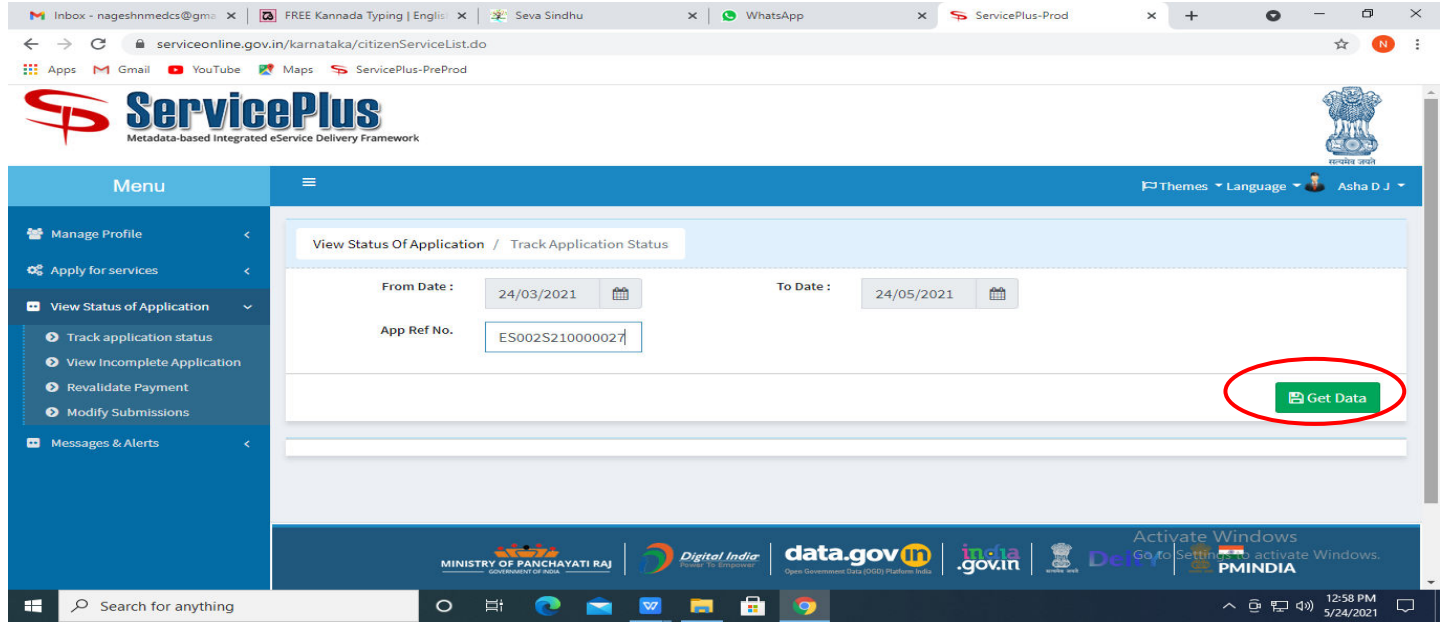

## **Step 20 :**Check Current Status of the application. If it is delivered, Click on **Delivered**

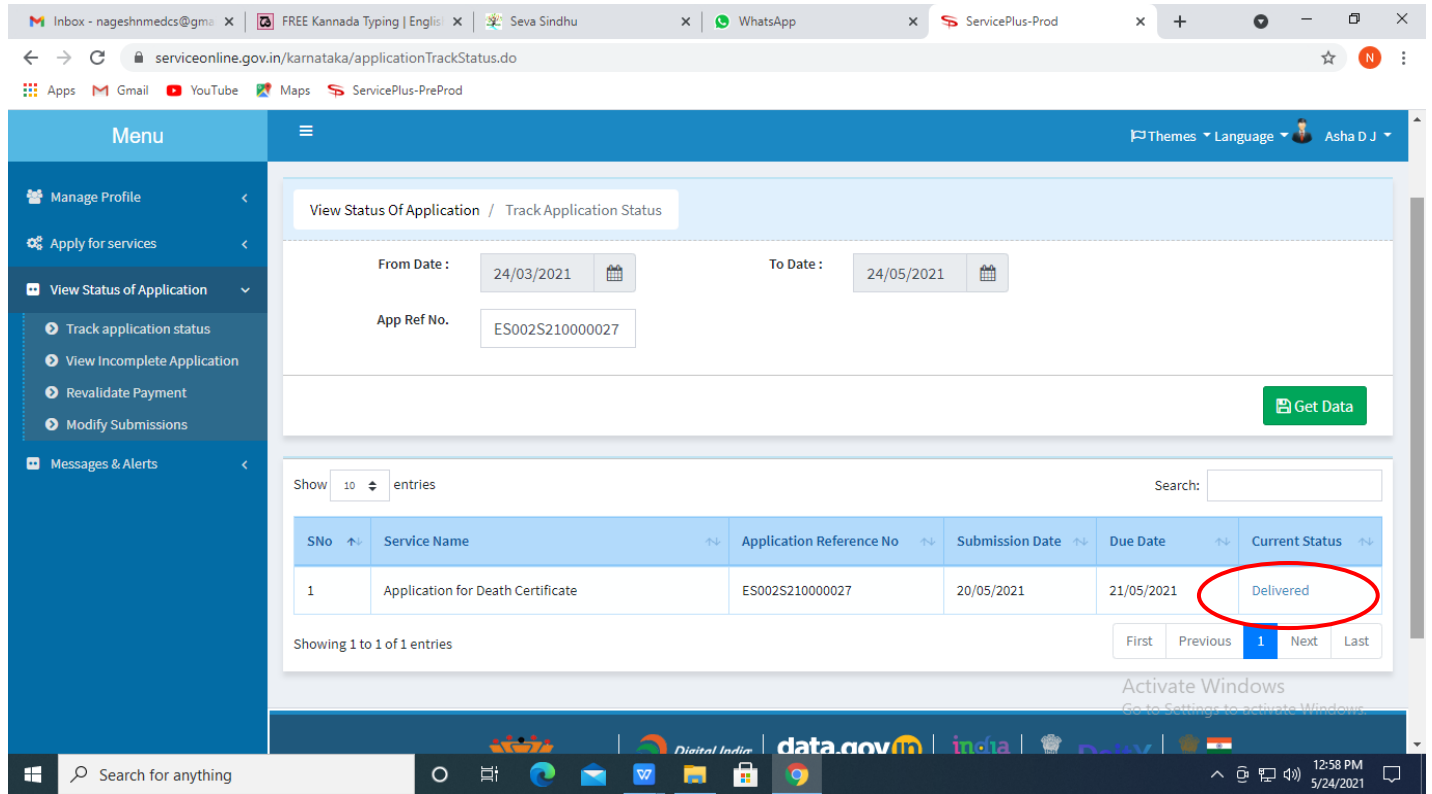

#### M Inbox - nageshnmedcs@gma  $x \mid \overline{\omega}$  FREE Kannada Typing | Englis  $x \mid \mathcal{X}$  Seva Sindhu  $\times$  |  $\bullet$  WhatsApp x ServicePlus-Prod  $\Box$  $x +$  $\bullet$  $\times$  $\leftarrow$   $\rightarrow$   $\mathbf{C}$   $\bullet$  serviceonline.gov.in/karnataka/applicationTrackStatus.do# \*  $\ddot{\cdot}$ He Apps M Gmail D YouTube K Maps ServicePlus-PreProd **Disco** IΗ **Status of Application**  $\times$ **Application Reference Number:** ES002S210000027 Name of the Service: Application for Death Certificate **Applied By:** Asha D J **Application due Date:** 21/05/2021 S.No. **Task Name Form Details Issued Document(s) Status Remarks**  $\mathbf{1}$ **Application Submission** View Acknowledgement Completed **NA D** Modify Submission  $\overline{a}$ Push application data to DB **NA**  $Nil$ Forwarded View **NA** Output Certificate Search:  $\overline{3}$ Callback Webservice **Delivered** View Close vate Window 12:58 PM  $\circ$  Search for anything **NO WE HE**  $\circ$ 目.  $\bullet$ H 入田恒县  $\Box$

**Step 22** :GOOD STANDING, GENERAL NURSING AND MIDWIFEOutput Certificate will be downloaded. You can print the certificate if required.

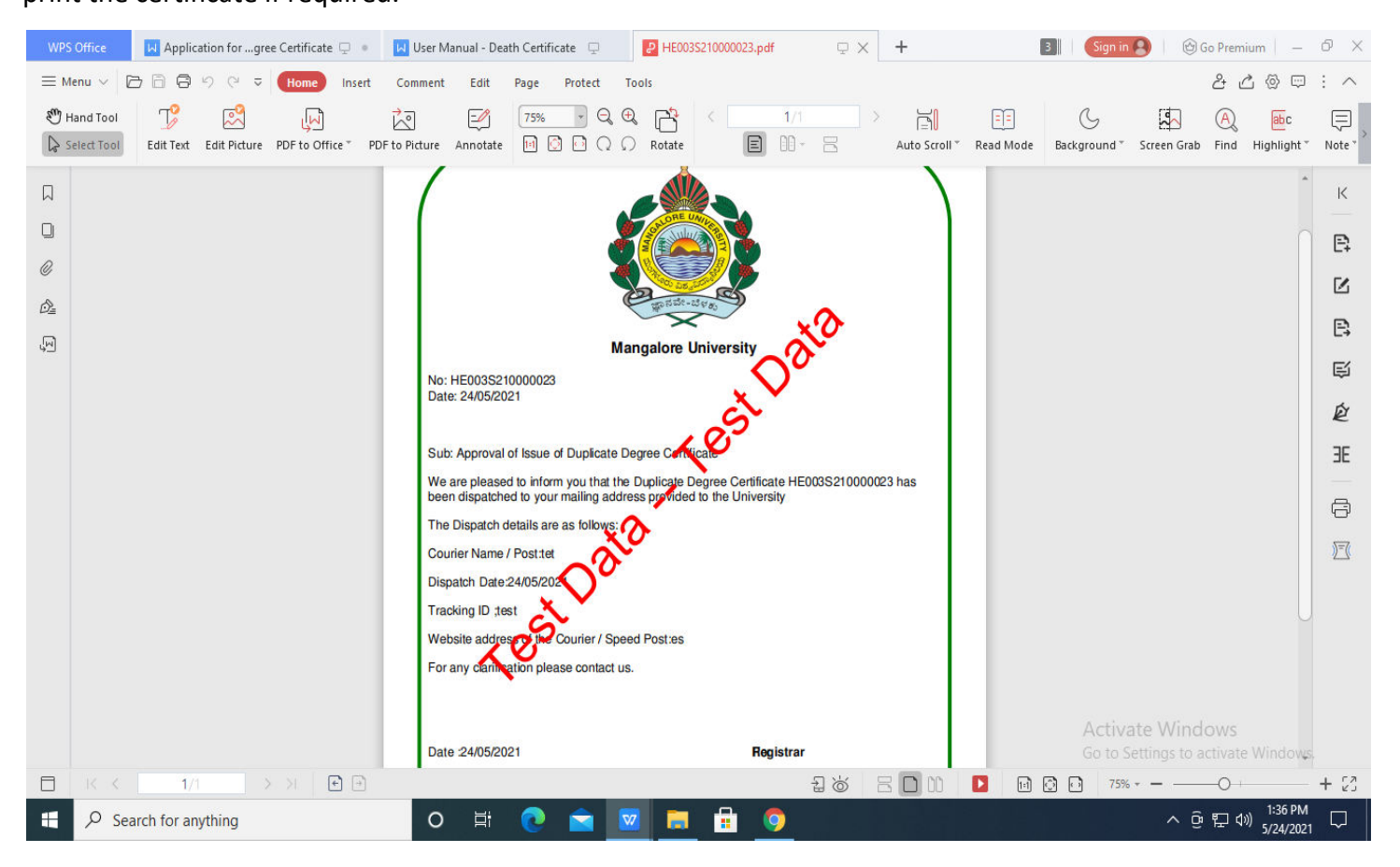

#### **Step 21 :**Under Issue Document(s), click on **Output Certificate**